# Windows 8 / Windows Server 2012 対応について

ドライバーおよびソフトウェアをバージョンアップし、Windows 8、Windows Server 2012 に対応しました。

## 対応する Windows のエディションについて

Windows 8、Windows Server 2012 では、下記エディションに対応しています。

Windows® 8 Pro (x86/x64) Windows Server® 2012 Standard Windows® 8 Enterprise (x86/x64) Windows Server® 2012 Essentials

Windows® 8 (x86/x64) Windows Server® 2012 Datacenter Windows Server® 2012 Foundation

※ Windows 7、Windows Server 2008 に非対応のドライバー・ソフトウェアーは、Windows 8、Windows Server 2012 でも非対応です。

### Windows にインストールする場合

#### □ インストール方法について

Windows 7 、Windows Server 2008 と同じ手順でインストールできます。

セットアップディスクについて

セットアップディスクのフォルダ構成は変更していません。

#### インストール中の警告表示

- ・「ユーザーアカウント制御」画面が表示されたら、[ はい ] をクリックします。
- ・「Windows セキュリティの重要な警告」画面が表示されたら、[ アクセスを許可する ] をクリックします。
- ・「Windows セキュリティ」画面が表示されたら、[ インストール ] または [ このドライバーソフトウェア をインストールします ] をクリックします。
- □ セットアップが自動起動しないとき
	- **1** 「デスクトップ」画面にします。
	- **2** 「エクスプローラー」を起動します。
- **3** 「コンピューター」を選択します。
- **4** CD または DVD ドライブをダブルクリック します。
- ローカルプリンター / ローカルスキャナーとしてインストールするとき

USB を使用した、ローカルプリンター / ローカルスキャナーとしてドライバーをインストールするときは、デバイ スのインストール設定を変更してください。

- **1** 「デスクトップ」画面にします。「エクスプロー ラ」を起動します。
- **2** 「コンピューター」を右クリックして [ プロ パティ ] をクリックします。 「システム」が開きます。
- **3** ナビゲーションウィンドウにある「システム の詳細設定」をクリックします。

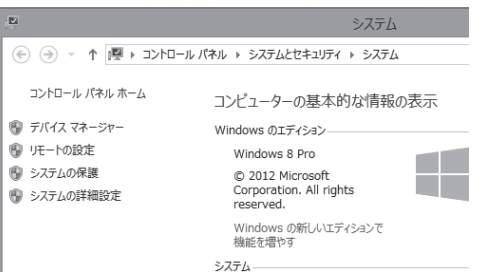

**4** 「ハードウェア」タブをクリックし、[ デ バイスのインストール設定 ] をクリック します。

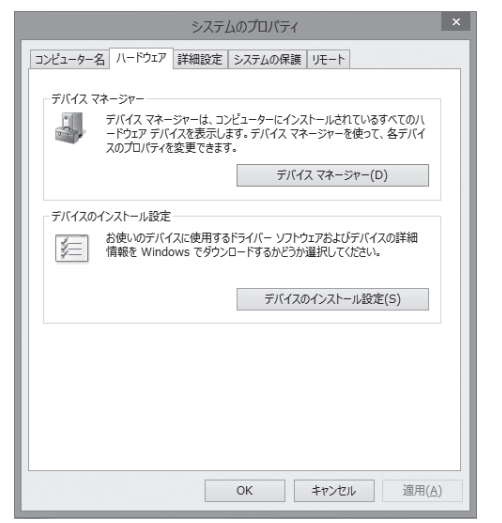

**5** 「いいえ、実行方法を選択します」をクリッ ク し、「Windows Update か ら ド ラ イ バーソフトウェアをインストールしない」 をクリックします。

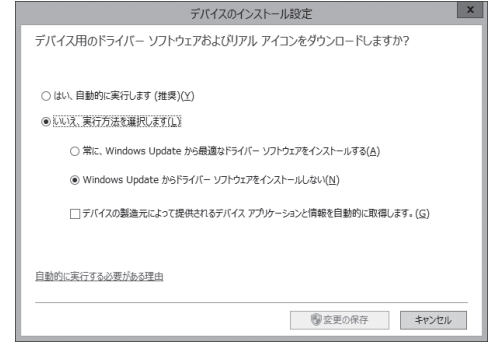

#### **6** [ 変更を保存 ] ボタンをクリックします。 「システムのプロパティ」を閉じます。

ドライバのインストール後は、変更した項目を 元に戻してください。

#### □ 印刷するポートを設定するとき

- ・Windows 8 でプリンター画面を開く場合は、「スタート画面」で右クリック、[ すべてのアプリ ]、[ コントロー ルパネル ] とクリックします。「ハードウェアとサウンド」の中の「デバイスとプリンターの表示」をクリック します。
- ・Windows Server 2012 でプリンター画面を開く場合は、「スタート画面」から [ コントロールパネル ] をクリッ クします。「ハードウェア」の中の「デバイスとプリンターの表示」をクリックします。

#### □ ドライバーの削除と更新の補足

・Windows 8 でプログラムの削除または更新を行う場合は、「スタート画面」で右クリック、[ すべてのアプリ ]、[ コ ントロールパネル] とクリックします。「プログラム」の中の[プログラムのアンインストール]をクリックします。 ・Windows Server 2012 でプログラムの削除または更新を行う場合は、「スタート画面」から [ コントロールパ ネル ] をクリックします。「プログラム」の中の [プログラムのアンインストール] をクリックします。